# Kurzanleitung für Ihren tolino vision 6

## **1. EINSCHALTEN**

Starten Sie Ihren tolino vision 6. Der Ein-/Aus-Schalter befindet sich auf der Rückseite des tolino vision 6.

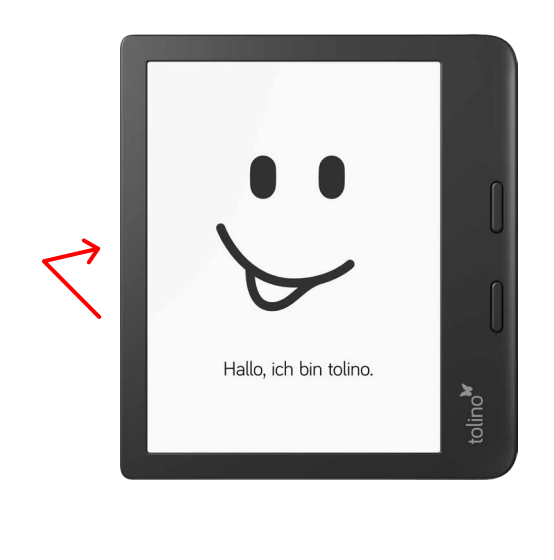

# **2. EINRICHTEN**

Um Ihre Sprache auszuwählen, tippen Sie auf die entsprechende Schaltfläche. Wählen Sie Ihr WLAN-Netzwerk, geben Sie das WLAN-Passwort ein und tippen Sie anschließend auf Verbinden.

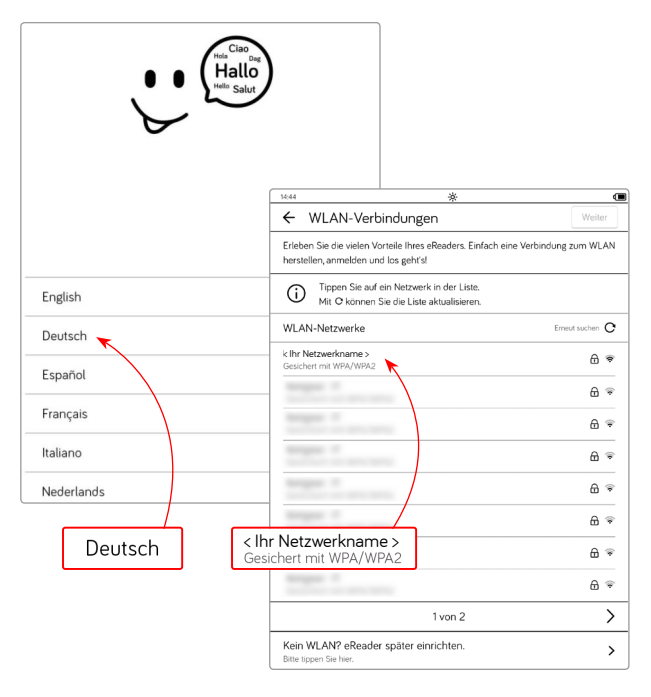

### **3. EINKAUFEN**

**Sie haben bereits ein Konto?** Geben Sie Ihre Daten ein und tippen Sie auf Anmelden.

#### **Sie haben noch kein Konto?**

Tippen Sie auf Konto einrichten und folgen Sie den Anweisungen.

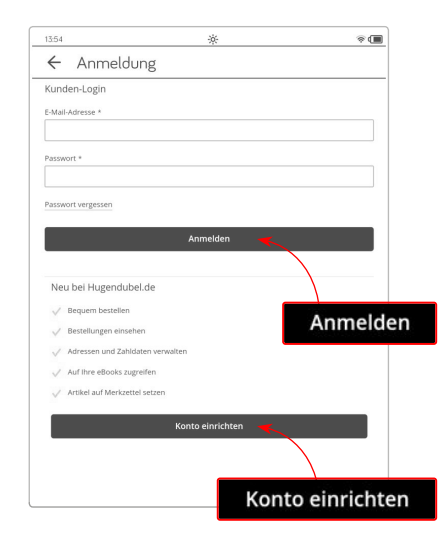

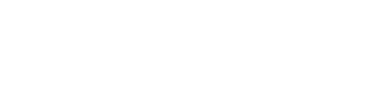

**WOLFSBLUT** 

 $\overline{\ast}$ 

 $29^{\circ}$   $-20^{\circ}$  $\circ$ 

Zum Shop >

Zum Shop >

 $\rightarrow$ 

Zu meinen Büchern >

Über Zum Shop gelangen Sie in den

Hugendubel.de Shop.

135

 $\equiv$ 

 $2/684$ 

 $\overline{\left( \right. }%$ 

Hugendubel.de

 $\mathcal{P}$ 

Finden und kaufen Sie Ihren Wunschartikel.

Tippen Sie auf Jetzt lesen, um Ihr neues eBook direkt auf Ihrem tolino eReader zu öffnen.

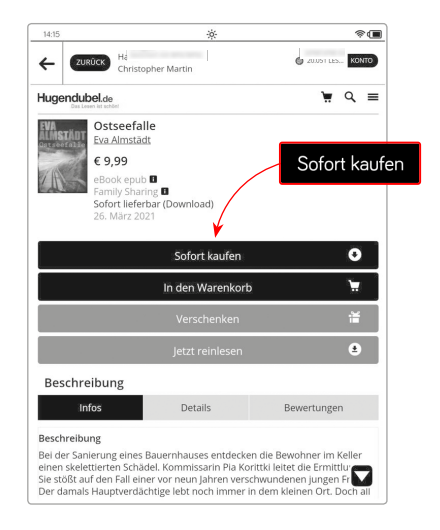

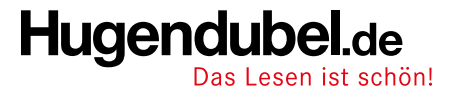

**Ausführliche Hilfe unter:** [www.hugendubel.de/tolinohilfe](http://www.hugendubel.de/tolinohilfe)